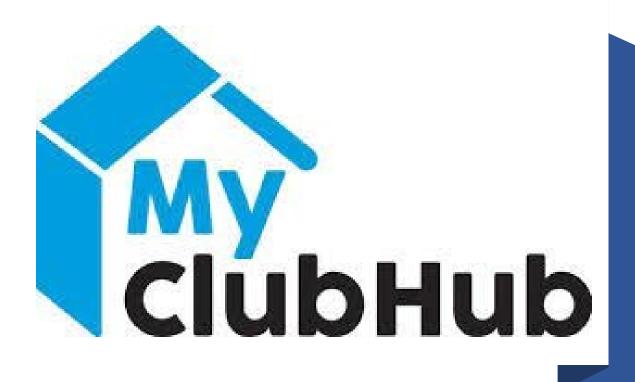

PARENT PORTAL INSTRUCTION MANUAL

### Table of Contents

| • | Section A – Membership Application           | .pages  | 3-13  |
|---|----------------------------------------------|---------|-------|
| • | Section B – Program Registration             | pages   | 15-31 |
| • | Section C – Financial Assistance Application | pages 3 | 33-38 |

# Membership Application

Section A

### 1. Log in to the parent portal

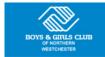

Home Memberships Registration Login Home BGCNW.com

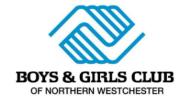

### **NEW TO THE PORTAL?**

Register for a new Household Account

### **CREATE ACCOUNT**

Returning parents can LINK their old account using the button above. Use the same parent/guardian first name, last name and email address that your Club has on file, and your account will be linked.

If you are unsure of the information your Club has on file, or receive an error message, please contact the Club.

### **ALREADY HAVE AN ACCOUNT?**

|                  | Login below      |
|------------------|------------------|
| Username (Email) |                  |
| Password         |                  |
|                  | View My Account  |
|                  | Forgot Password? |

### 2. Click the "Membership" tab at the top of your screen.

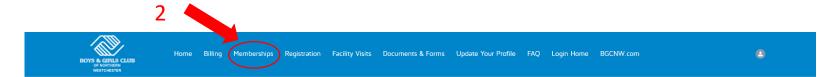

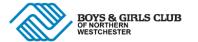

### HOUSEHOLD ACCOUNT DETAILS

Interested in translating to another language

Using Google Chrome, right-click on this page and select "Translate to English." Then click on the three vertical dots, select "choose another language," select your language and click "done."

¿Le interesa traducir el contenido a otro idioma?

Desde Google Chrome, haga clic derecho en esta página y seleccione "Translate to English." Luego haga clic en los tres puntos verticales, seleccione "choose another language," seleccione su idioma y haga clic en "done."

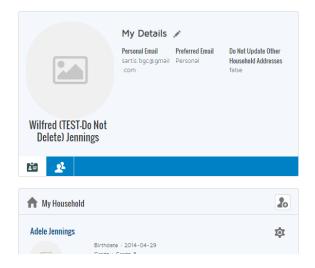

### **Online Registration**

To register a child for the first time or renew a child's membership, click the blue "Browse Membership" button below.

To sign up your child for a program at the Club, click the blue "Browse Program Registrations" button below.

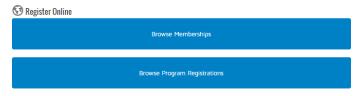

### **Memberships & Registrations**

Below you will see your child(ren)'s memberships and program registrations.

### 3. Select "Annual Youth Membership" under Select a Membership Category.

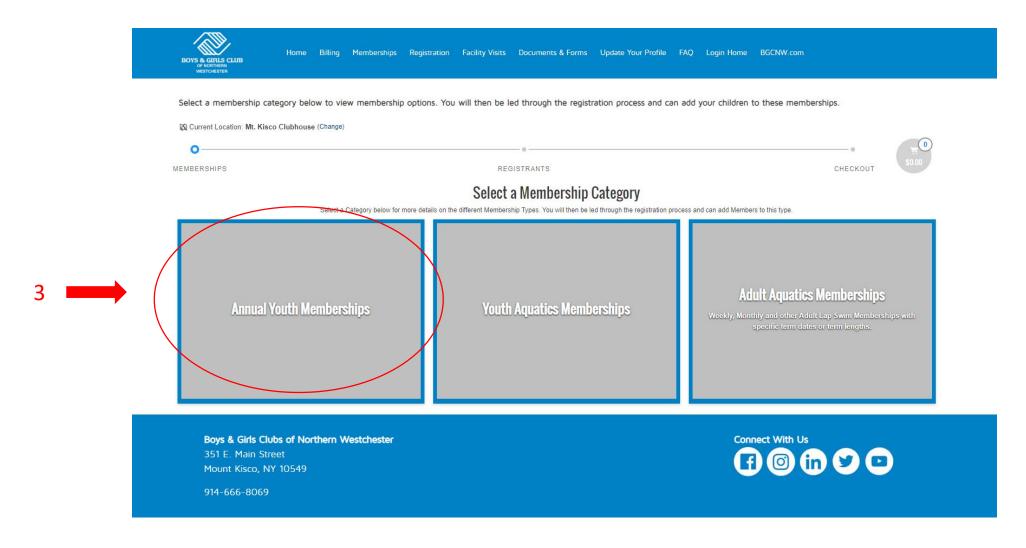

4. Click "Select" next to the type of membership for which to enroll your child (Early Child Care, Fun Club, or Teen Program).

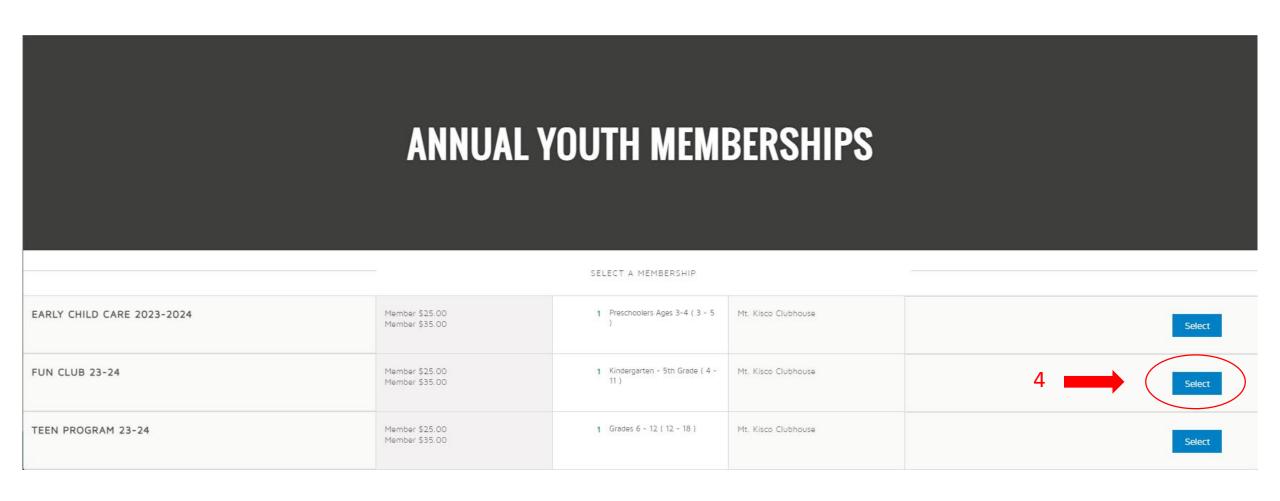

### 5. Click "Select" for the household member you wish to enroll.

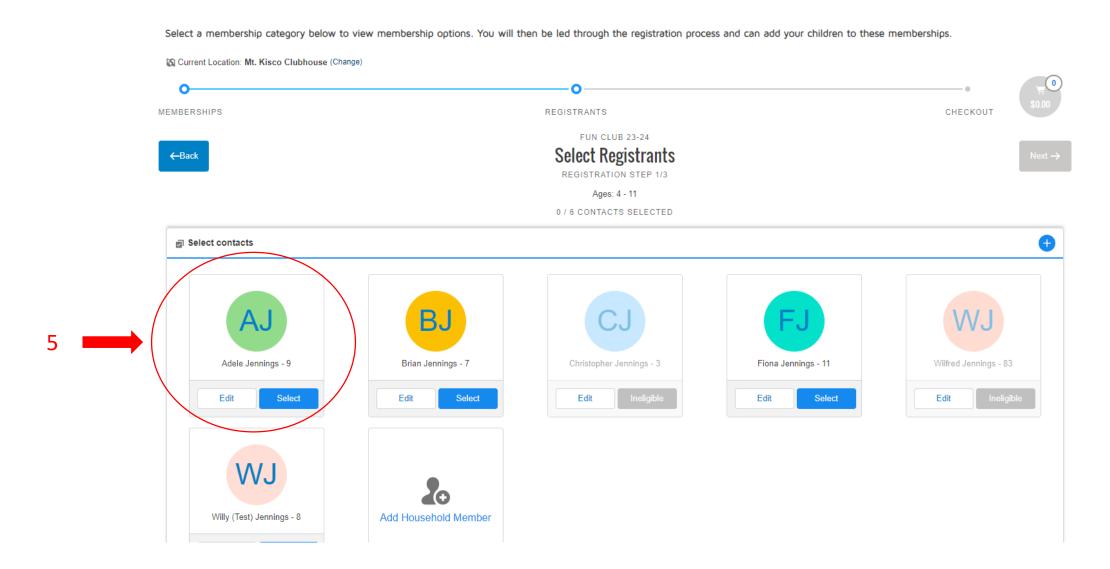

### 6. Once selected, click "Next".

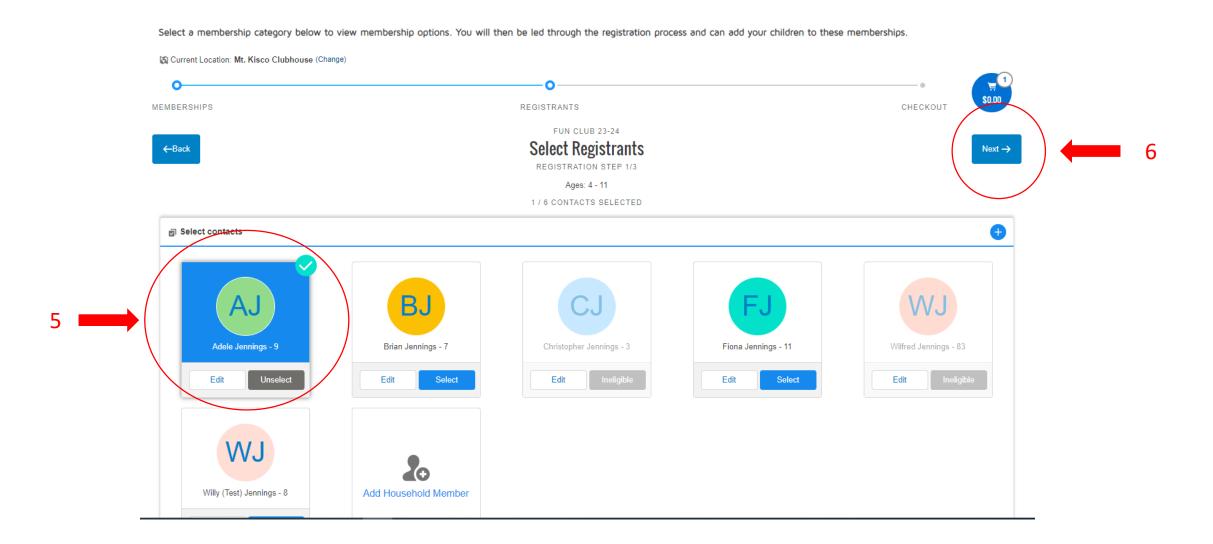

7a. You should now be on the questionnaire window; Please answer all the questions on this screen 7b. If you wish to apply for financial aid, make sure to check the box here.

7c. Click "Next".

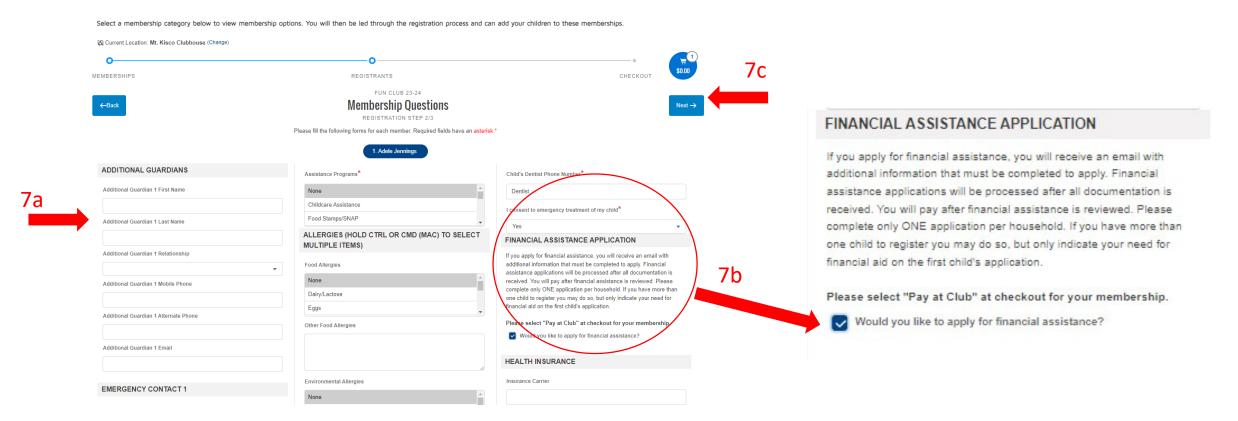

8a. Click on the blue "Sign" button for each waiver, read the waiver completely, then click "Confirm", 8b. When all waivers have been read and signed, click "Finish".

Select a membership category below to view membership options. You will then be led through the registration process and can add your children to these memberships.

Current Location: Mt. Kisco Clubhouse (Change)

MEMBERSHIPS

REGISTRANTS

CHECKOUT

FUN CLUB 23-24

Sign Contracts

REGISTRATION STEP 3/3

CONTRACT NAME

CONTRACT STATUS

SIGNATURE

LAST MODIFIED

ATTACHMENT

COMPLETED ON REQUIRED

|                                                    |                 |           | REGISTRATION STEP 3/3         |            |              |                   |
|----------------------------------------------------|-----------------|-----------|-------------------------------|------------|--------------|-------------------|
| CONTRACT NAME                                      | CONTRACT STATUS | SIGNATURE | LAST MODIFIED                 | ATTACHMENT | COMPLETED ON | REQUIRED          |
| Adele - Allergies and<br>Disability Statement      | Draft 8a        | Sign      | 9/19/2023 by Wilfred Jennings | N/A        | N/A          | Prior to Purchase |
| Adele - Care For Emergency                         | Draft           | Sign      | 9/19/2023 by Wilfred Jennings | N/A        | N/A          | Prior to Purchase |
| Adele - Liability Statement                        | Draft           | Sign      | 9/19/2023 by Wilfred Jennings | N/A        | N/A          | Prior to Purchase |
| Adele - Suspension &<br>Dismissal Policy           | Draft           | Sign      | 9/19/2023 by Wilfred Jennings | N/A        | N/A          | Prior to Purchase |
| Jennings, Wilfred Household<br>- Payment Agreement | Draft           | Sign      | 9/19/2023 by Wilfred Jennings | N/A        | N/A          | Prior to Purchase |

- 9a. Review your information.
- 9b. If you have additional household members to add, click the "Back to Browse" button. Follow the same steps.
- 9c. If you are done with membership registration for your household, click "Finish"

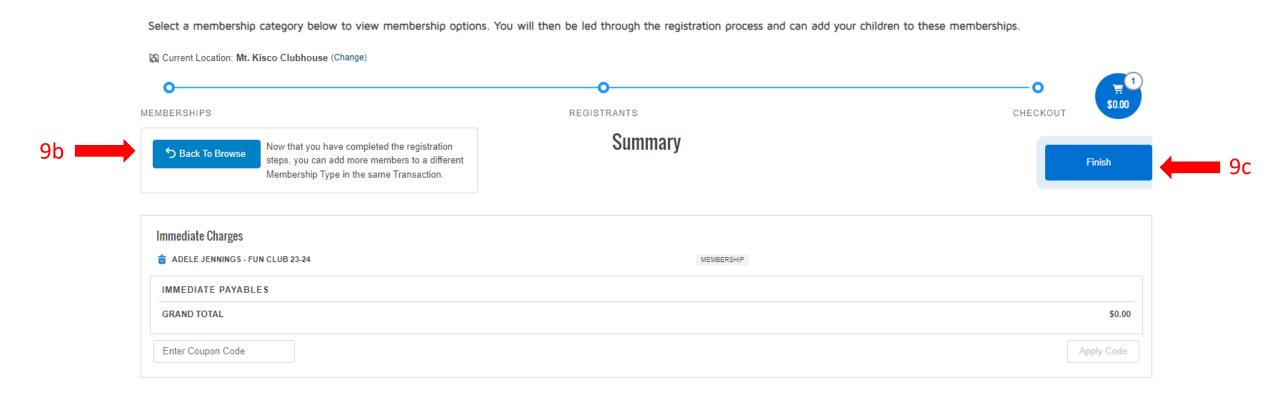

10. You should now be on the payment page. Registration for membership is free of charge. Membership registration will not secure your child a spot in a Club program. To register your child(ren) for a Club program, click "Return to My Account".

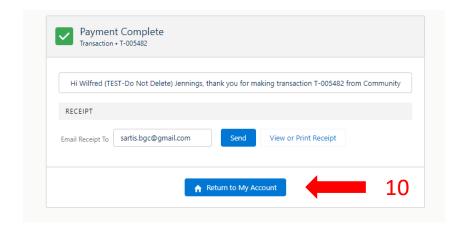

# Program Registration

Section B

1. Once you have completed the membership application, return to the home screen and click the "Registration" tab at the top of your screen.

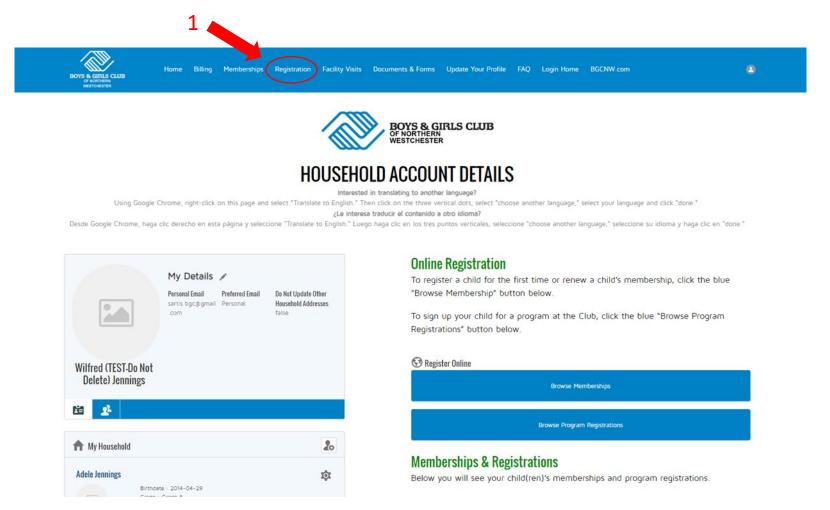

2. You should now be on the Program page. Select "Fun Club" from the category section.

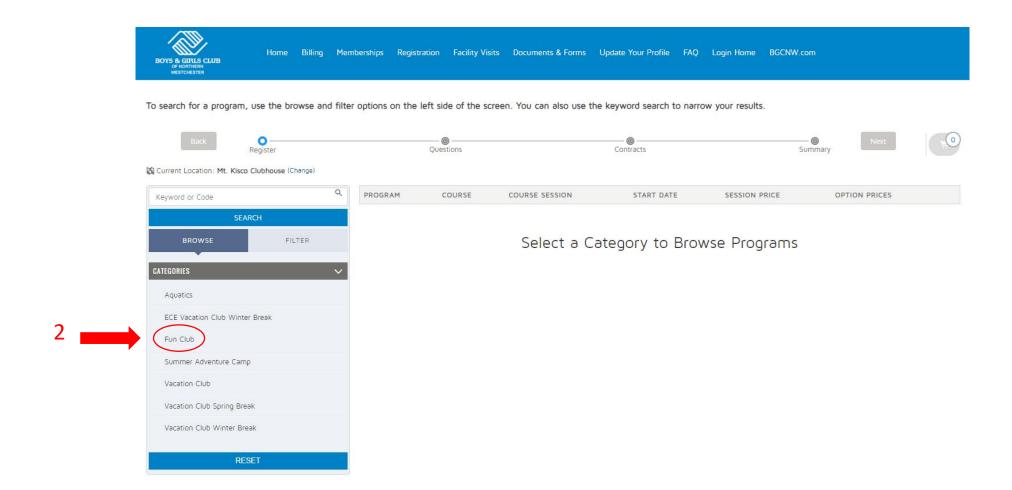

3. To view offerings by grade level, select "Fun Club" from the program section.

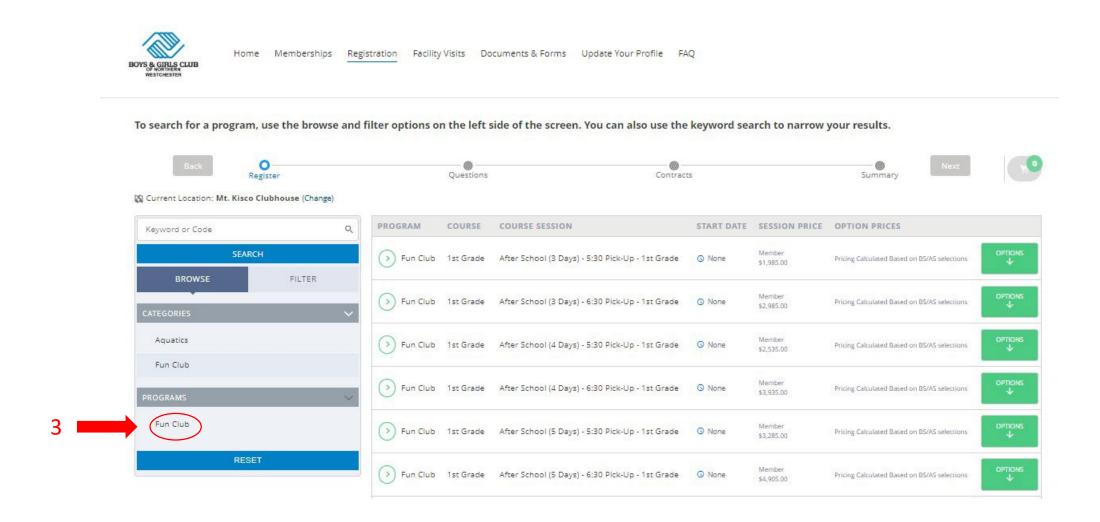

### 4. Select the appropriate grade level for your child.

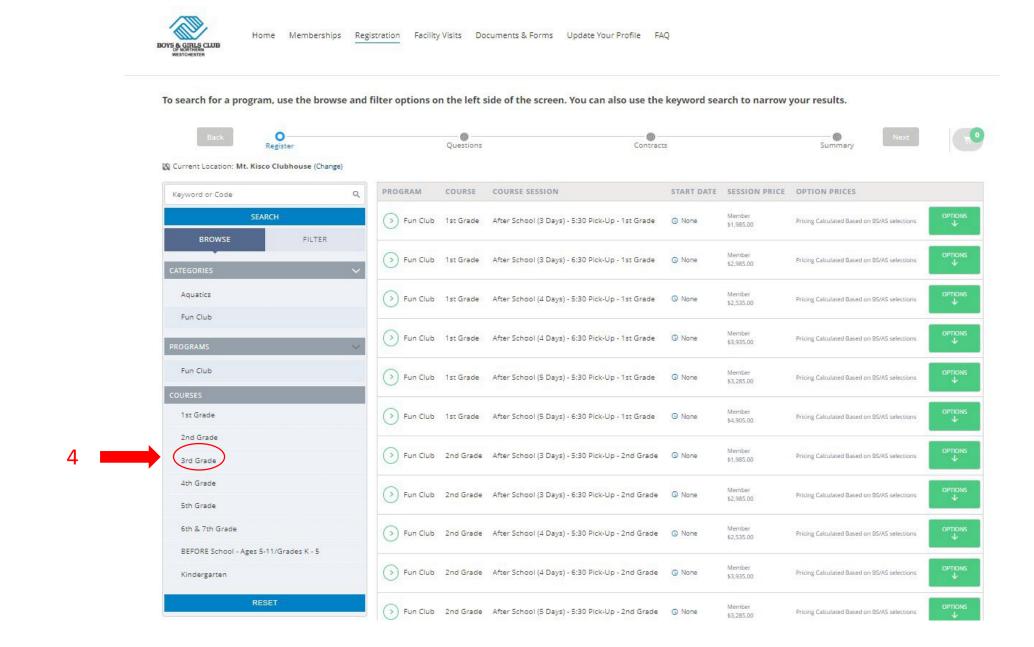

5. Select the course option that you desire. \*\*\*Please note the session price is the total for September-June. You payments will be broken down into monthly installments.

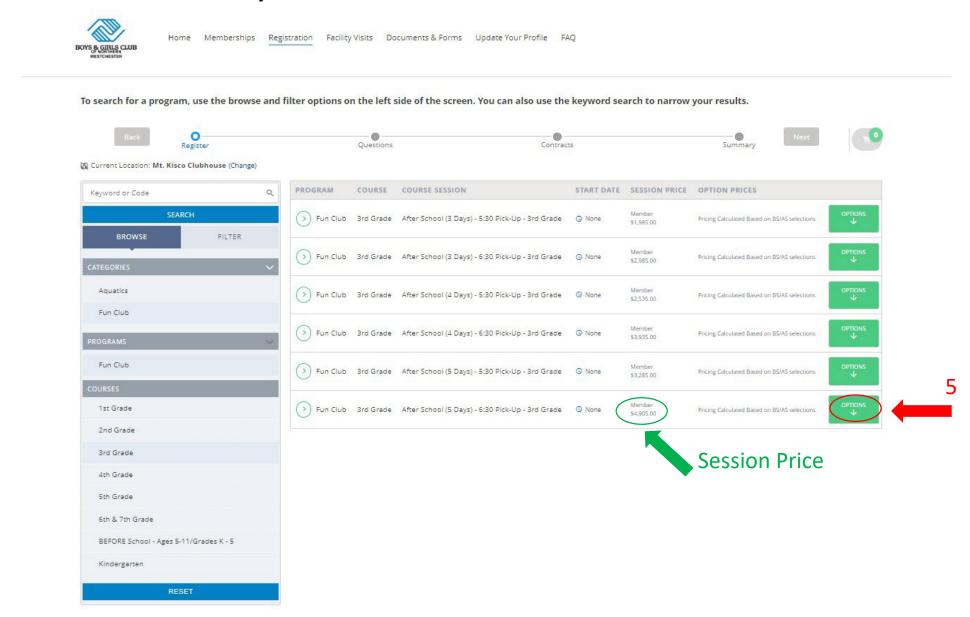

6. You must click "Enroll" to register your child for each day available in the session you choose. \*\*\*Please note the number of spots remaining for each day of enrollment.

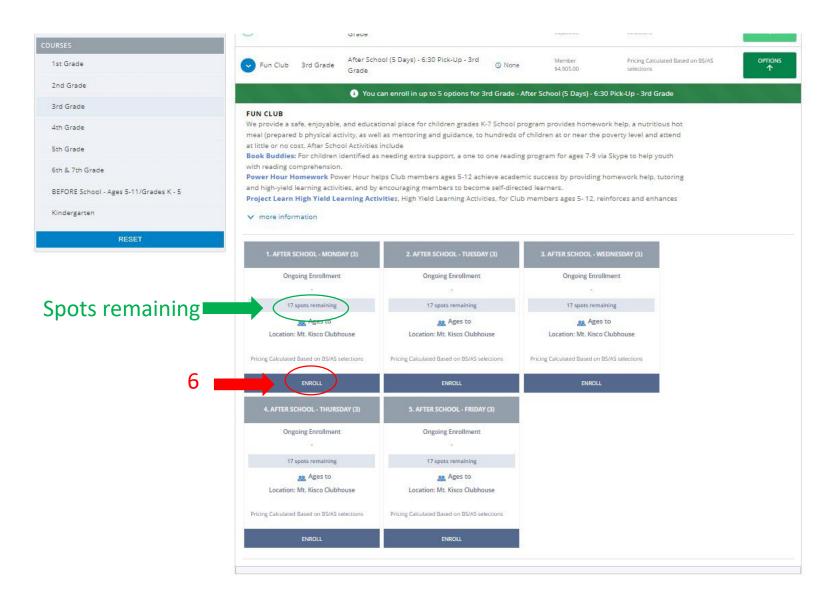

7. Select the household member that you wish to enroll in the selected course session. Click "Save"

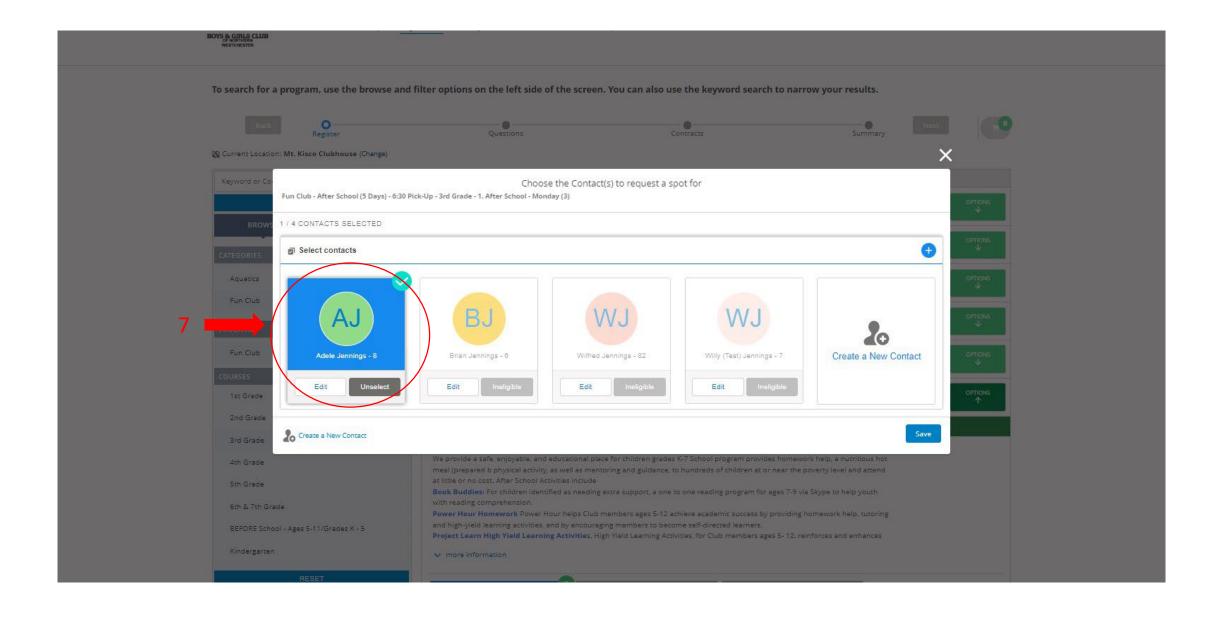

8. Repeat instructions 6 and 7 for each available day of enrollment in the course session you've chosen.

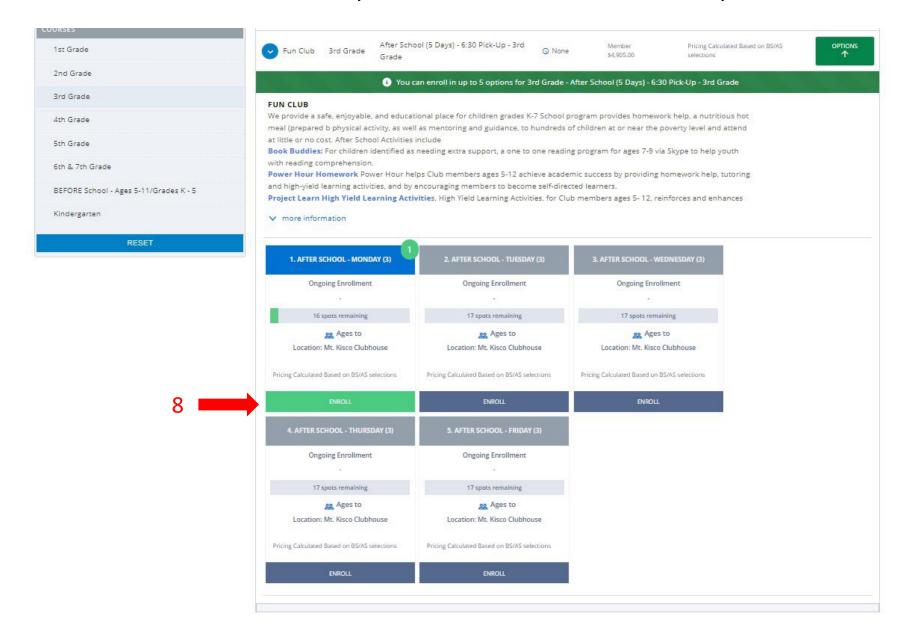

### 9. Review your selections, click "Next".

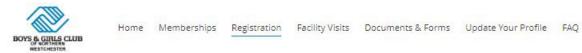

To search for a program, use the browse and filter options on the left side of the screen. You can also use the keyword search to narrow your results.

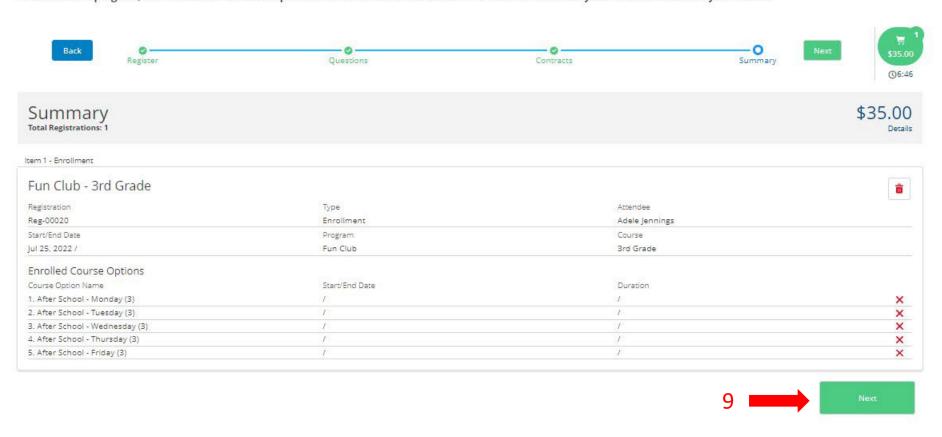

10. You should now be on the payment page. You will see a "Due Now" amount which reflects the administrative fees associated with registration and a "Future Due" amount which reflects the monthly cost associated with the course session for which you've enrolled your child. If you chose "Post Balance to Household" during the membership application, you will also see this amount in the "Due Now" area. If you have more household members to register in the program, please choose "Pay at Club/Arrange Later at Club", return to the home page, and continue with your household registrations.

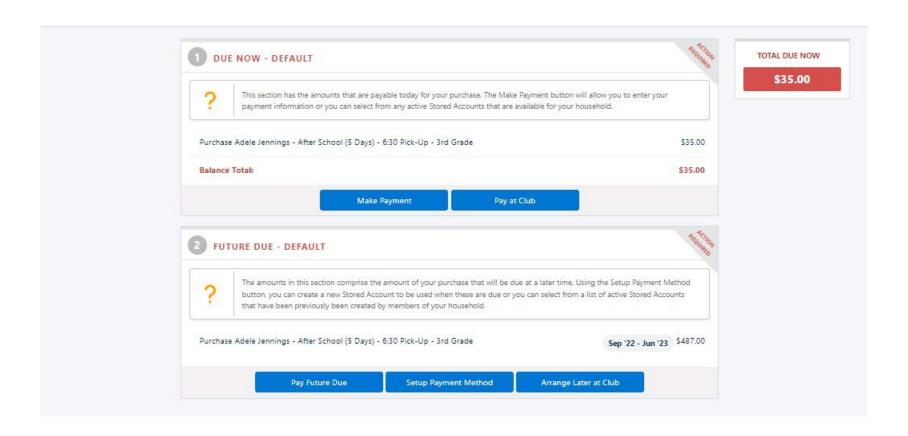

11. Once you have completed all registration information and chosen your payment method, return to the home screen and click on "Documents & Forms".

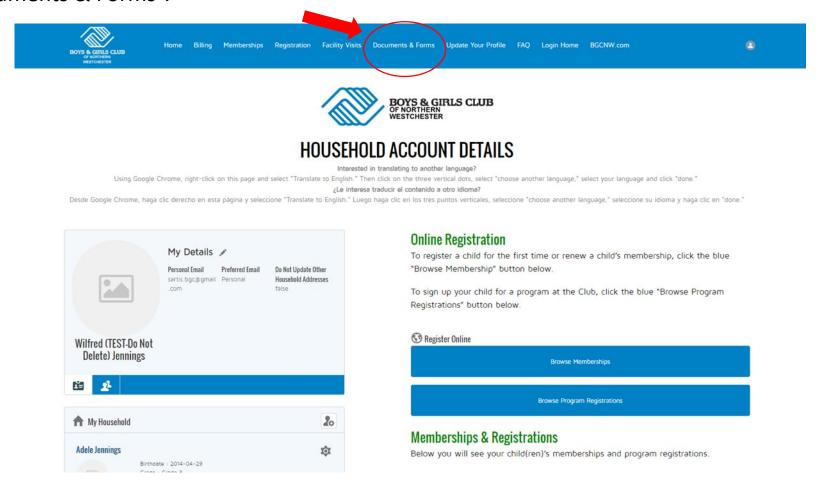

12. Here you will find all outstanding documents that need to be completed and returned to the Club to finalize your child's enrollment.

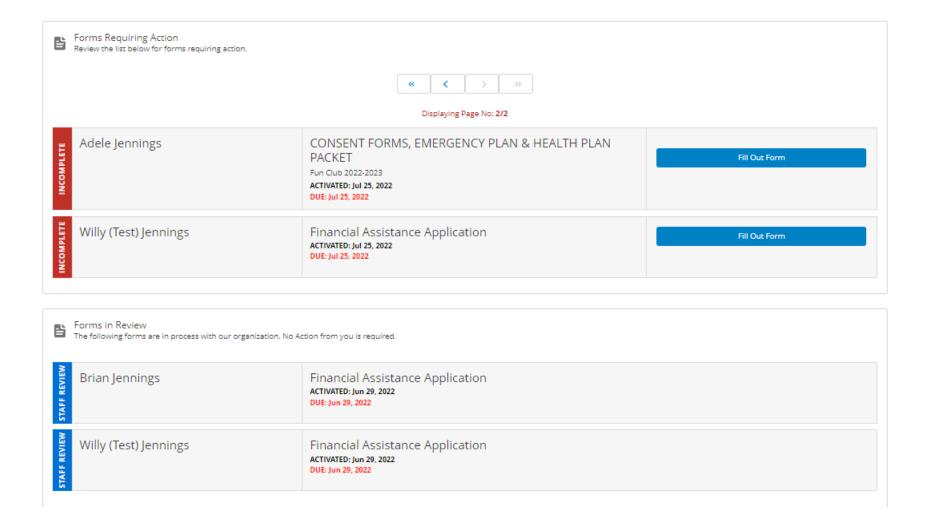

### 13. Click "Fill Out Form" to continue.

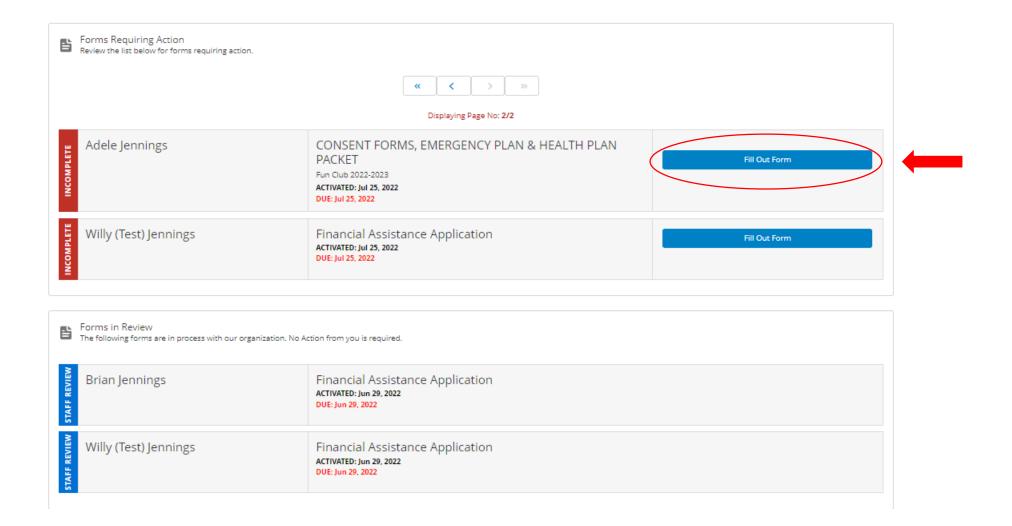

- 13a. Click the box to verify that you understand you must complete all necessary forms.
- 13b. Click on each file name to download.
- 13c. If you need more time to complete the forms, click "Save Draft". Otherwise, once you have downloaded and completed all forms, click "Submit".

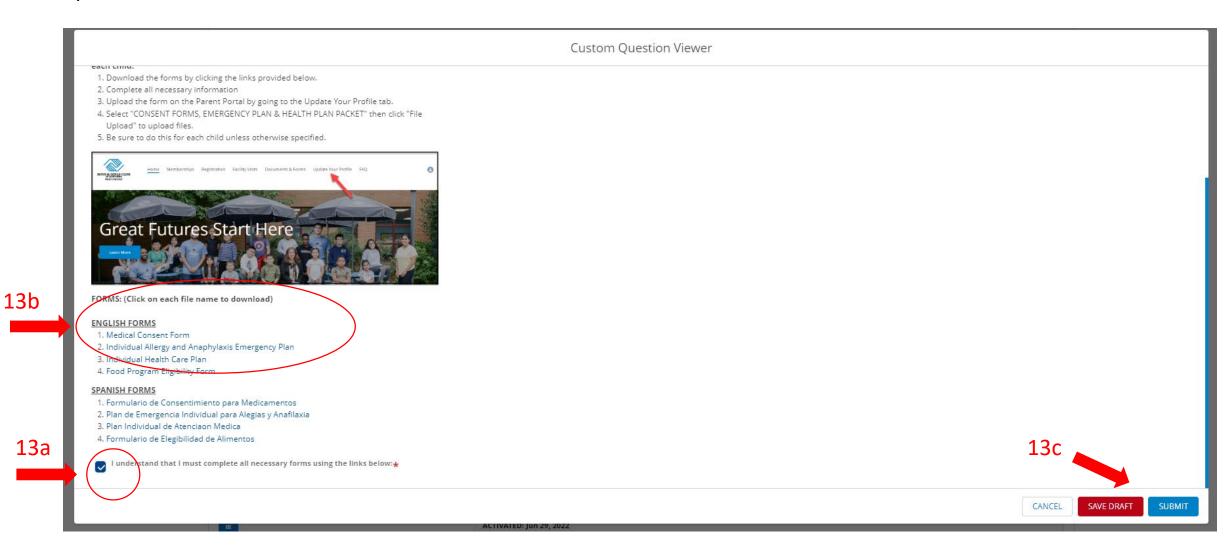

14. Once you have completed all forms, return to the home screen and select "Update Your Profile" at the top of your screen.

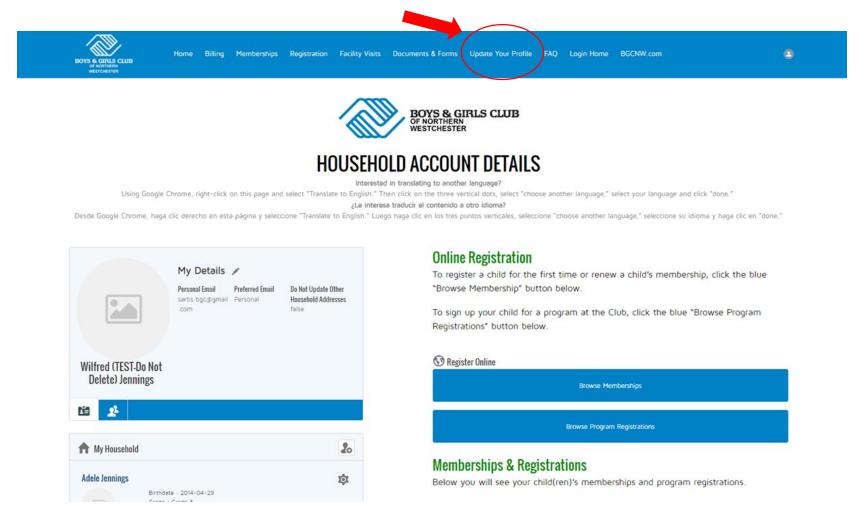

## 15. From the drop-down list under "Select Form to Update", choose "CONSENT FORMS, EMERGENCY PLAN & HEALTH PLAN PACKET"

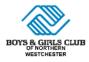

Home Memberships Registration Facility Visits Documents & Forms Update Your Profile FAQ

#### To update your profile or information for your child, select the appropriate form from the list below.

Please use the dropdowns below to select your household member and which form you would like to update. You will then be given a chance to update the information stored for them!

If you would like to update multiple forms, you can click 'Finish' after saving a form and start again.

\*Select Household Member

Adele

\*Select Form to Update

Additional Parents/Guardians

### **Boys & Girls Clubs of Northern Westchester**

351 E. Main Street Mount Kisco, NY 10549

914-666-8069

e-News Sign Up

**Connect With Us** 

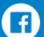

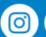

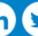

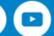

16a. Click on "File Upload" in the upper left corner of the dialogue box.

16b. Click "Upload File" to upload your completed documents to the portal. \*\*\*Please note you will use the same steps to upload ANY required documents, including for financial assistance.

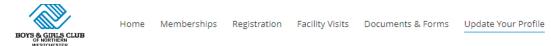

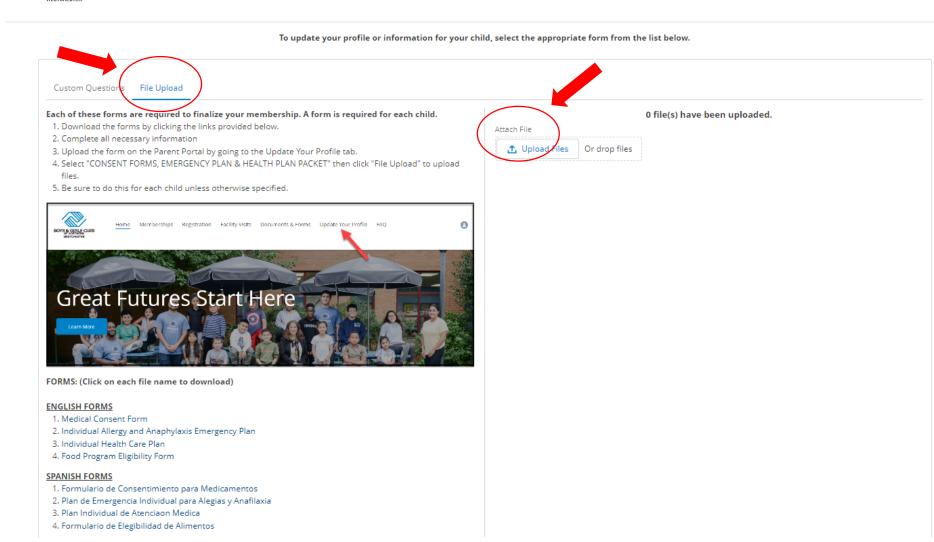

# Financial Assistance Application

Section C

1. Now that you have completed the membership application, return to the home screen and click on "Documents & Forms".

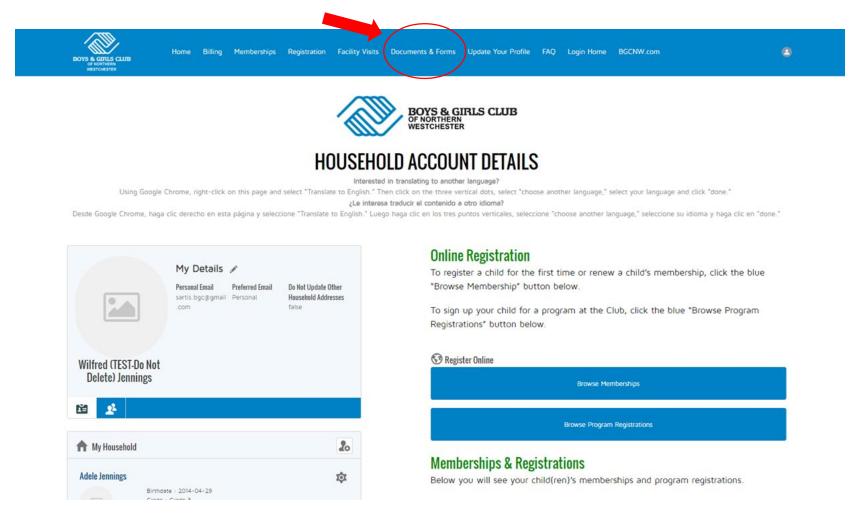

2. Here you will find the Financial Assistance Application and all outstanding documents that need to be completed and returned to the Club to finalize your child's enrollment. Click "Fill Out Form" to continue. \*\*\*Please note, you need only fill out ONE Financial Assistance Application per household.

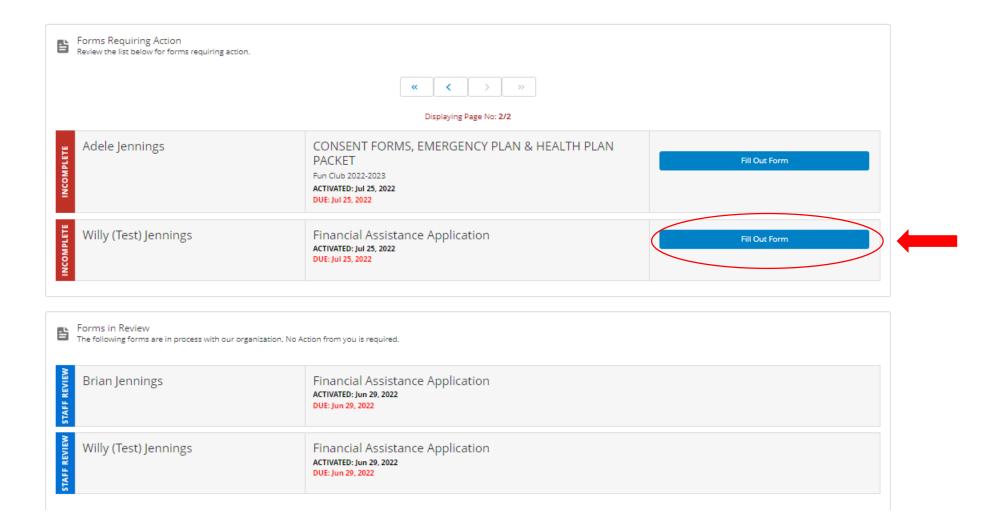

3. Complete the Questionnaire. If you need more time to complete the application, click "Save Draft", otherwise click "Submit". You will receive an email detailing any additional information you will need to provide for your application to be processed. Once all required documents have been submitted, and the application reviewed, you will receive notice.

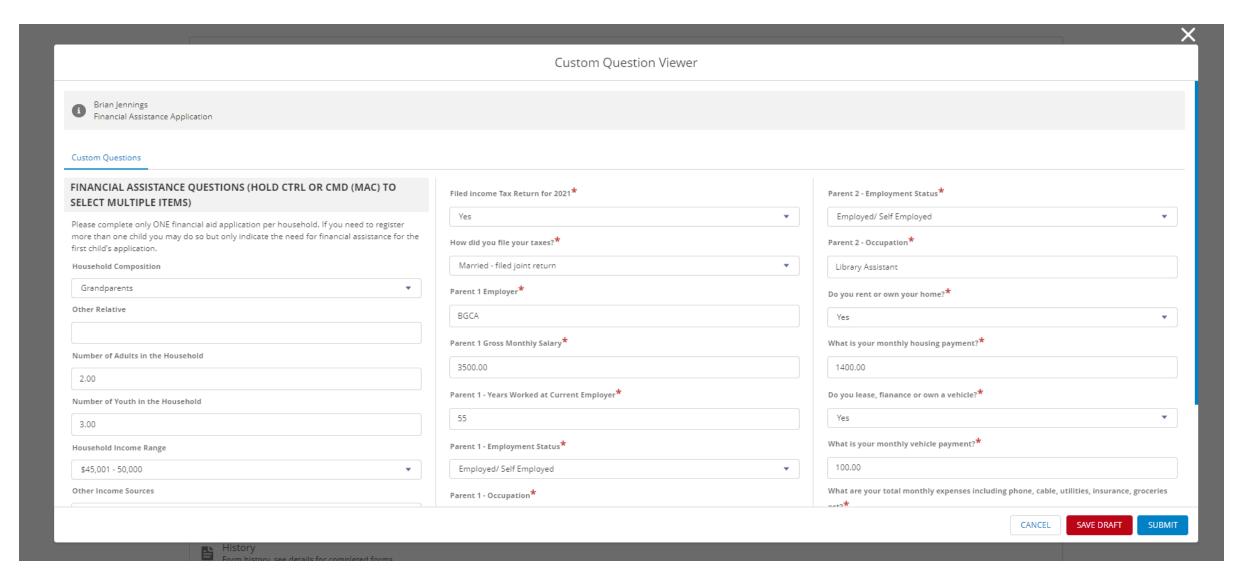

4. To complete your registration and to upload required documents directly to the portal, return to the home screen and select "Update Your Profile" from the top of your screen.

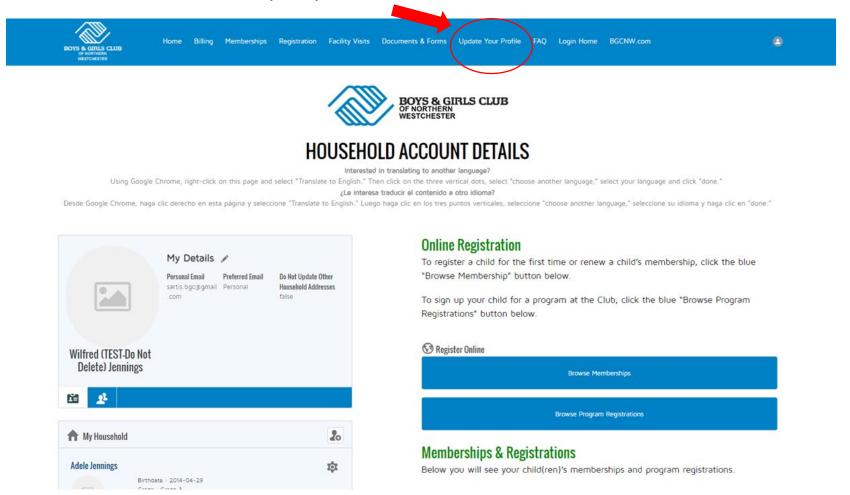

## 5. From the drop-down list under "Select Form to Update", choose "CONSENT FORMS, EMERGENCY PLAN & HEALTH PLAN PACKET".

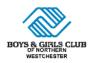

Home Memberships Registration Facility Visits Documents & Forms Update Your Profile FAQ

#### To update your profile or information for your child, select the appropriate form from the list below.

Please use the dropdowns below to select your household member and which form you would like to update. You will then be given a chance to update the information stored for them!

If you would like to update multiple forms, you can click 'Finish' after saving a form and start again.

\*Select Household Member

Adele

\*Select Form to Update

Additional Parents/Guardians

### **Boys & Girls Clubs of Northern Westchester**

351 E. Main Street Mount Kisco, NY 10549

914-666-8069

e-News Sign Up

**Connect With Us** 

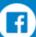

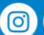

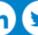

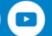

- 6a. Click on "File Upload" in the upper left corner of the dialogue box.
- 6b. Download and complete all required forms.
- 6c. Click "Upload File" to upload your completed documents to the portal.

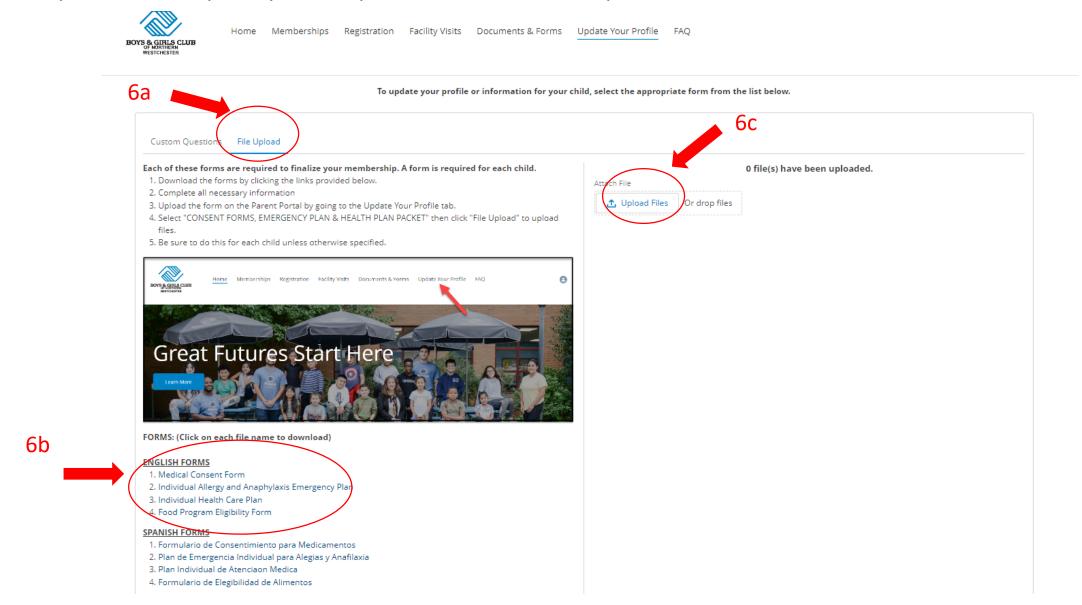

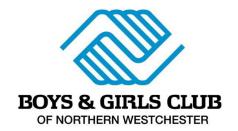

If you would like more information about our programs, require additional assistance, or have questions about the status of an application, please contact Pablo Malaver at <a href="mailto:pmalaver@bgcnw.com">pmalaver@bgcnw.com</a> or 914-666-8069.

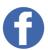

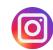

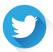

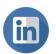

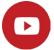